# *DIABASS*®  *SecureSend*

# How to send data from mySugr App

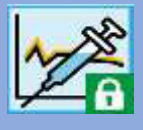

### **Step 1**

Open mySugr App and choose menu REPORTS, select FILE FORMAT "CSV"

#### Then click on **SEND**

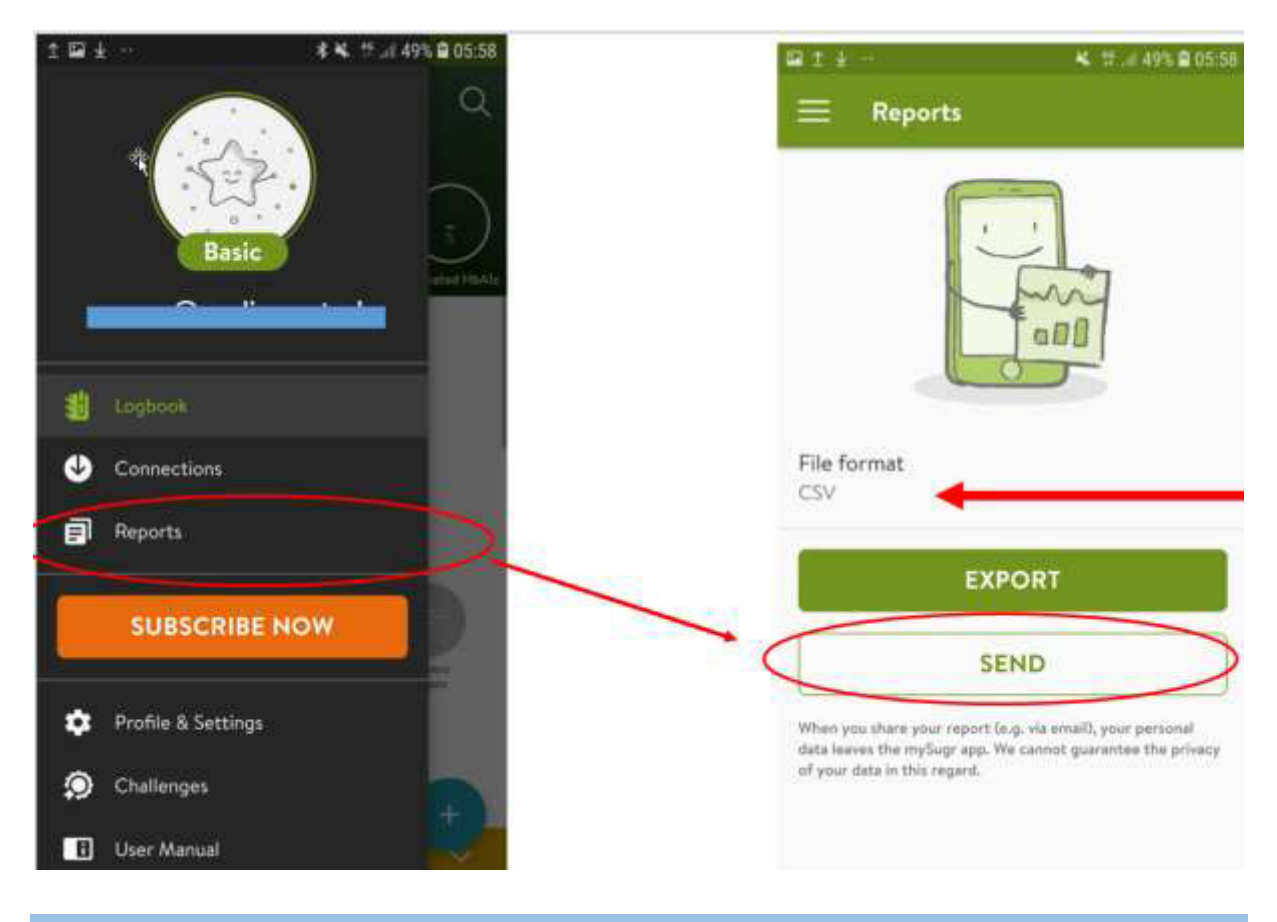

## **Step 2**

In the appearing list, please choose the **DIABASS SecureSend** app**.**

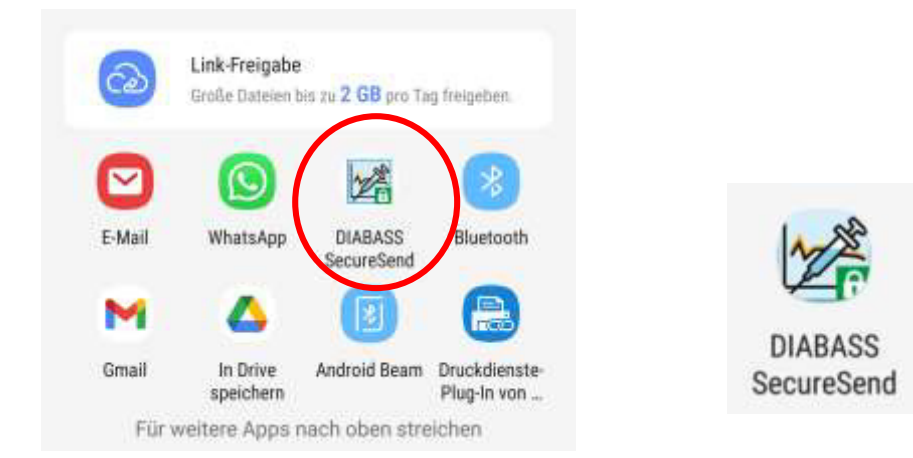

# *DIABASS*®  *SecureSend*

# How to send data from mySugr App

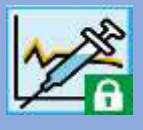

### **Step 3**

The *DIABASS SecureSend* App will now start automatically and display the file to be sent.

Please confirm with click on **NEXT**

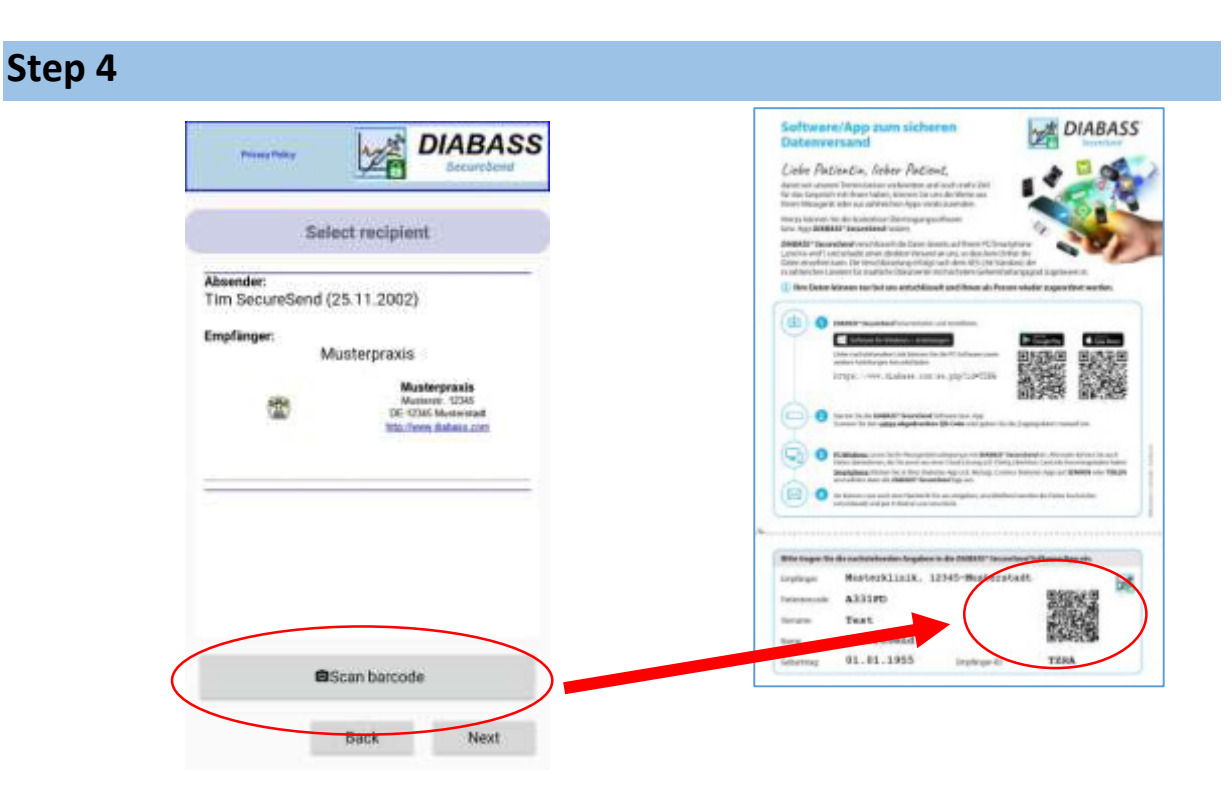

Click **SCAN BARCODE** and scan the barcode from the info sheet you received from your practice. The recipient's information will be displayed.

Please confirm with click on **NEXT**

# **Step 5**

In the next step, you can enter an (optional) message for the recipient.

Please click on **NEXT** to proceed.

## *DIABASS*®  *SecureSend*

# How to send data from mySugr App

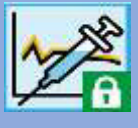

### **Step 6**

After some instants, the data are now highly securely encrypted (AES-256) and ready for transmission.

You can now choose how to send the data.

#### **Sending via Email App:**

An email message is generated in your default email app. You need to send this E-Mail manually from this email app.

#### **Sending via Server:**

The encrypted data will be posted to the *DIABASS SecureSend* server. From there, the data will be forwarded to the recipient via email, using a neutral sender adress. As soon as completed, the data will be deleted from *DIABASS SecureSend* server.

Please click on **NEXT** to proceed.

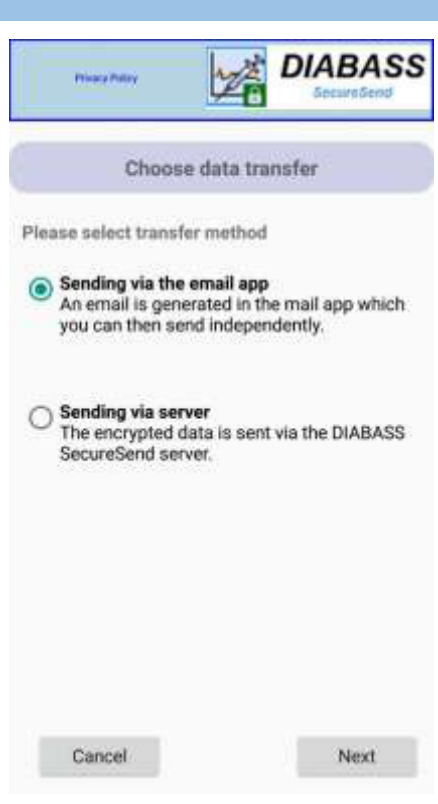